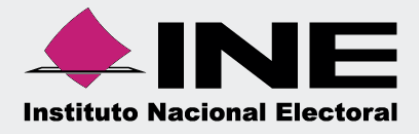

# Sistema Integral de Fiscalización (SIF)

Guía de Registro Contable de Operaciones derivadas del día de la Jornada de Revocación de Mandato

Ejercicio Ordinario 2022, Acuerdos INE/CG98/2022 - CF/017/2021.

Abril 2022

Sistema Integral de Fiscalización

Unidad Técnica de Fiscalización

**Revocación de Mandato**

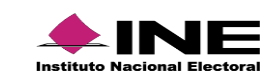

Página **1** de **17**

## Índice

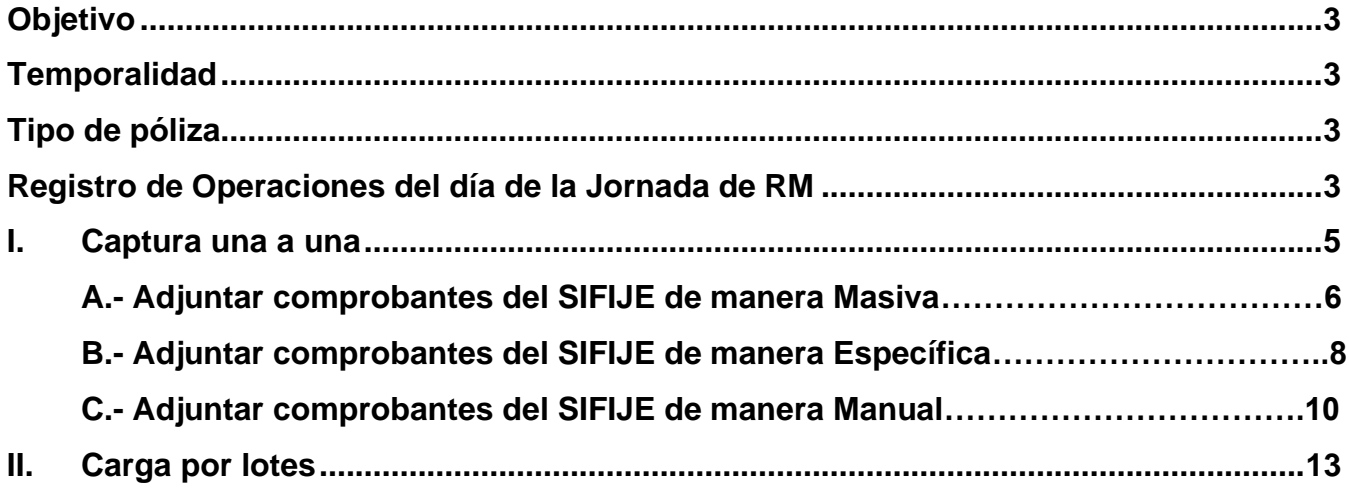

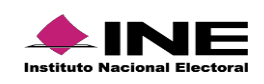

### **¿Cómo Vincular CEP-RM - SIF a la póliza?**

Derivado de la Jornada para la Revocación de Mandato, los Comprobantes Electrónicos de Pago (CEP) **FIRMADOS y emitidos en el SIFIJE, respecto a la comprobación del Pago a personas Representantes Generales y de Casilla, se adjuntarán** al Sistema Integral de Fiscalización (SIF), mediante captura una a una, a través de las opciones: • **Adjuntar comprobantes del SIFIJE de manera masiva** • **Adjuntar comprobantes del SIFIJE de manera específica**

• **Adjuntar comprobantes del SIFIJE de manera manual**

#### **Objetivo**

Registrar operaciones contables dentro el Sistema Integral de Fiscalización (SIF), efectuados durante el día de la Jornada de Revocación de Mandato, atendiendo lo establecido en los Acuerdos INE/CG98/2022 y CF/017/2021, respecto a la Comprobación de los Gastos de los Representantes Generales y de Casilla para la **Revocación de Mandato del presidente de la República electo para el periodo constitucional 2018 – 2024**

#### **Temporalidad**

Para llevar a cabo el Registro contable de los Gastos relativos a las actividades del día de la Jornada para la Revocación de Mandato, el SIF tendrá habilitadas en el ejercicio **Ordinario 2022**, las cuentas contables **5-1-08-03-0001 Pagos a Representantes Generales y de Casilla para la Revocación de Mandato y 5-1-08-03-0002 Alimentos y Pasajes de la Jornada de Revocación de Mandato**, **del 10 al 13 de abril de 2022 y del 28 de abril al 04 de mayo del 2022.**

#### **Tipo de póliza**

**Normal:** Registro de operaciones de los Gastos relativos a las actividades del día de la Jornada para la Revocación de Mandato **del 10 al 13 de abril de 2022 y del 28 de abril al 04 de mayo del 2022**  (derivado de la respuesta al Oficio de Errores y Omisiones).

#### **Registro de Operaciones del día de la Jornada de Revocación de Mandato**

**1. Ingresa** al módulo de Ordinario.

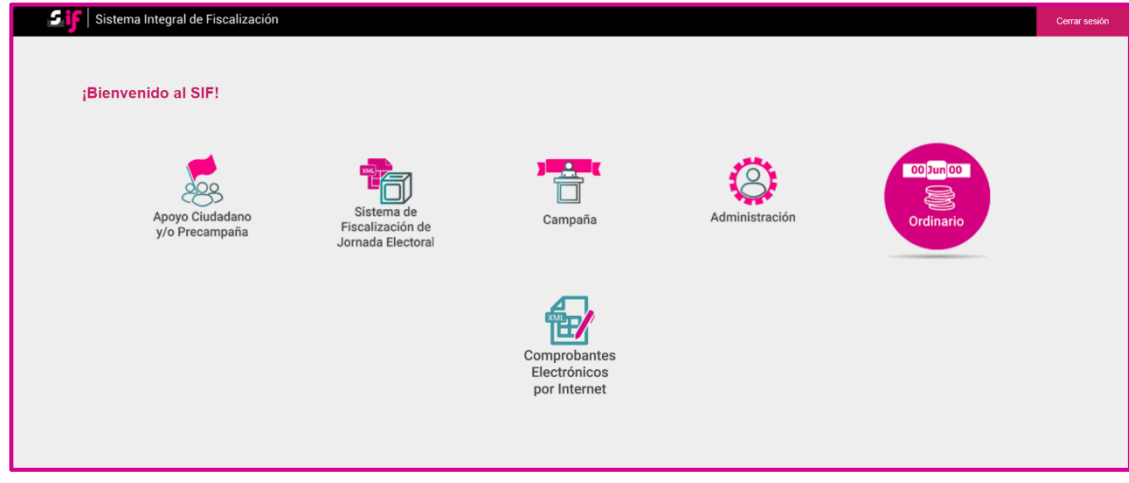

**Figura 1.0 Módulo**

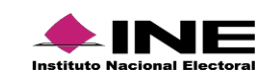

**2. Búsqueda de contabilidad.** Con los filtros de búsqueda localiza la contabilidad que deseas trabajar.

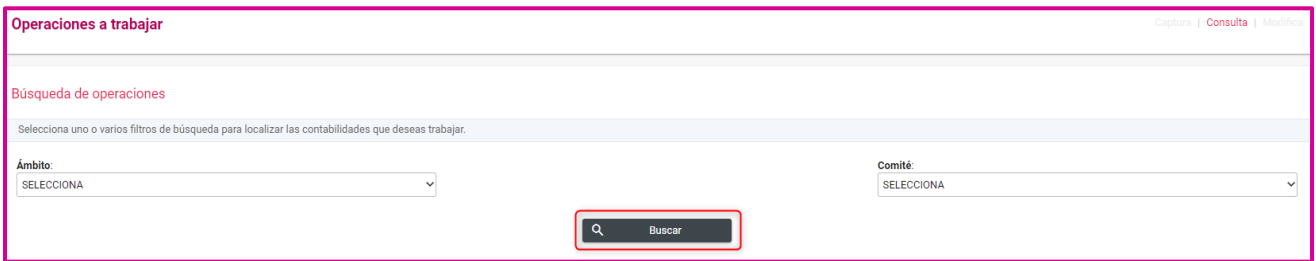

**Figura 2.0 Buscar Contabilidades**

**3. Selecciona la contabilidad** que deseas trabajar en el icono de acciones.

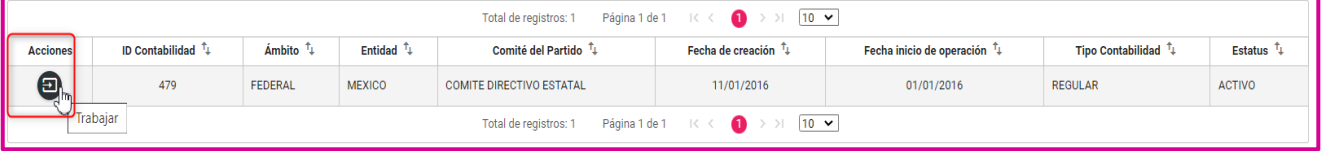

#### **Figura 3.0 Acciones**

**4.** En el menú **Operaciones**, selecciona la opción **Registro contable**.

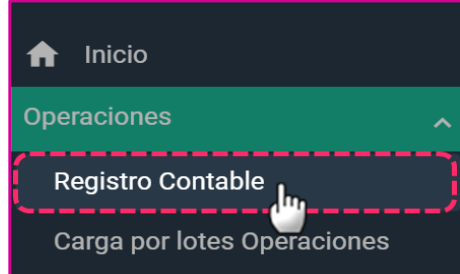

 **Figura 4.0 Menú – Módulo Registro Contable**

#### **Importante**

- El perfil de Capturista es quien tiene permiso para registrar operaciones.
- Para llevar a cabo el Registro Contable de los Gastos relativos a las actividades del día de la Jornada para la Revocación de Mandato en el SIF, tendrá habilitadas en el ejercicio Ordinario 2022, las cuentas contables: 5-1-08-03-0001 Pagos a Representantes Generales y de Casilla para la Revocación de Mandato y 5-1-08-03-0002 Alimentos y Pasajes de la Jornada de Revocación de Mandato en los periodos:
	- **Etapa de Registro de Operaciones: Del 10 al 13 de abril de 2022. Etapa de Aclaraciones y Rectificaciones: Del 28 de abril al 4 de mayo de 2022.**

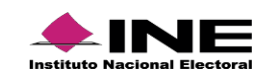

**Registro de Gastos derivados de la Jornada de Revocación de Mandato.**

#### **I. Captura una a una**

- **a) Información** de la póliza
	- **Ejercicio:** Selecciona **2022.**
	- **Tipo de póliza**: Elige **Normal.**
	- **Subtipo de póliza: Egresos**
	- **Fecha de operación:** Selecciona la fecha **10/04/2022.**
	- **Descripción de póliza:** Captura las especificaciones del Registro.

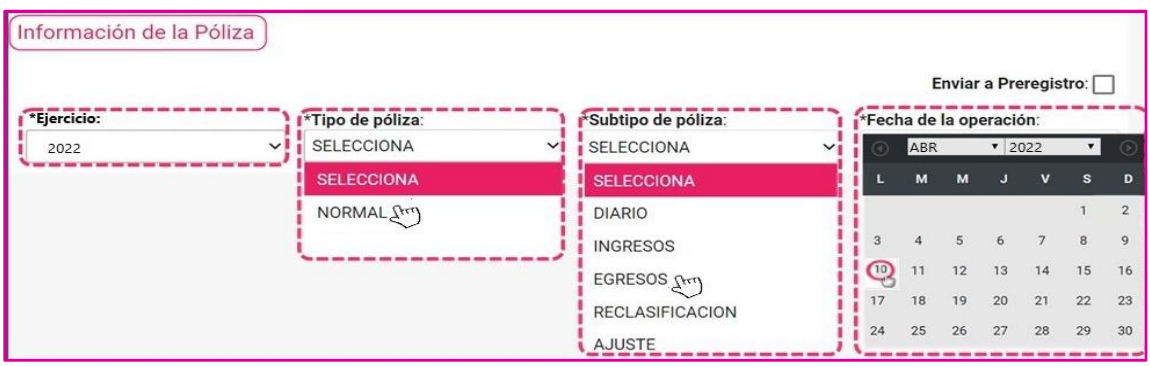

#### **Figura 5.0 Información de póliza**

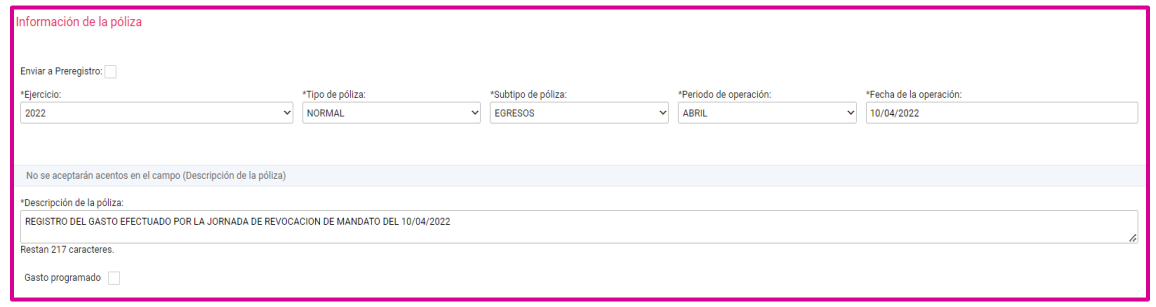

#### **Figura 5.1 Información de póliza**

#### **b) Registros Contables**

Para el Registro Contable de los Gastos derivados del día de la Jornada para la Revocación de Mandato, **se utilizarán las siguientes cuentas contables de Jornada de RM:**

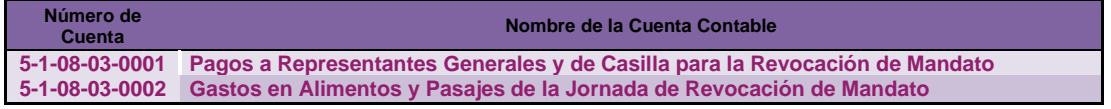

**Figura 6.0 Cuentas de Revocación de Mandato**

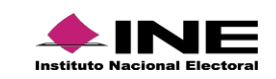

Al **Seleccionar la cuenta contable 5-1-08-03-0001 Pagos a Representantes Generales y de Casilla para la Revocación de Mandato**, visualizará 3 opciones con un combo box de selección, para adjuntar los CEP-RM emitidos en SIFIJE.

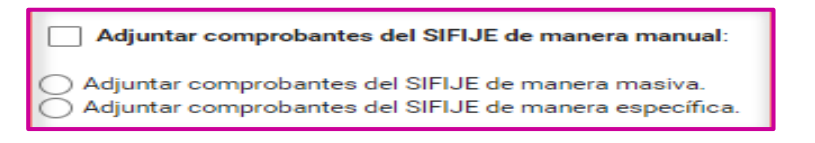

**Figura 6.1 Opciones de Vinculación CEP-RM**

#### **A. Adjuntar comprobantes del SIFIJE de manera Masiva**

- 1. En caso de estar en una **contabilidad de CEN**, podrá visualizar los CEP de todas las entidades, para ello se mostrará un **combo de selección de entidad**.
- 2. Seleccionar la **opción: Adjuntar comprobantes del SIFIJE de Manera Masiva**
- 3. El sistema **indicará la cantidad de comprobantes firmados Onerosos** que se agregarán de manera masiva de la entidad seleccionada.
- 4. El sistema **impactará automáticamente** en el campo **"Cargo"** la **suma total** de los **CEP**  que se vinculen masivamente.
- 5. Seleccionar **agregar movimiento**.
- 6. El sistema mostrará en **"Evidencia"**, una tabla denominada **"Evidencia de comprobantes"**, visualizándose todos los comprobantes vinculados masivamente, con la información: **Nombre del archivo, extensión y clasificación**.
- 7. Agrega el movimiento(s) necesarios y completar la información para **guardar la póliza.**

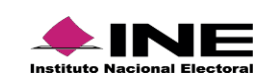

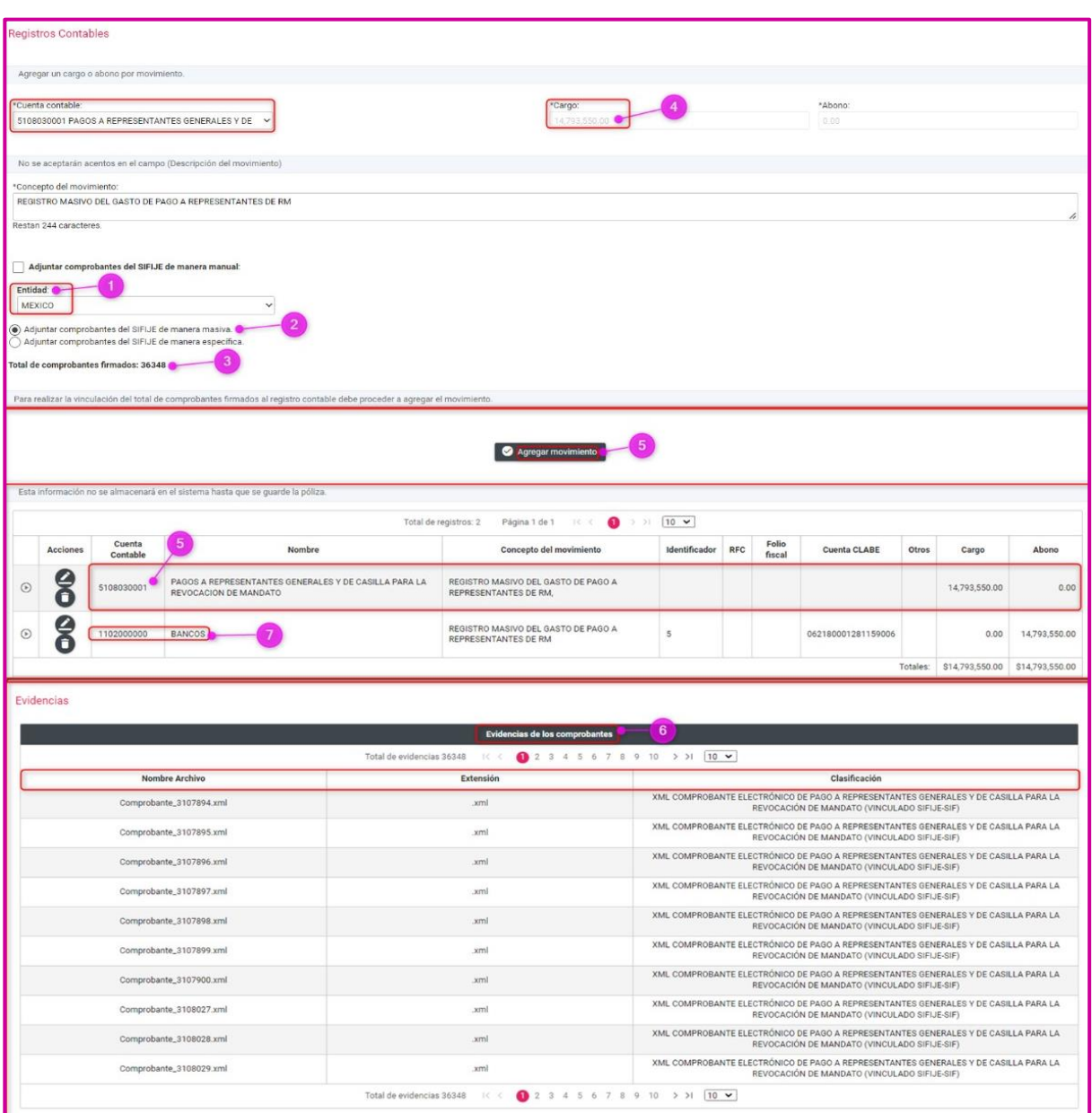

**Figura 6.2 Vinculación CEP-RM Masivo**

#### **Importante**

- El combo box "**Adjuntar comprobantes del SIFIJE de manera Masiva", debe estar marcado para** poder realizar la **vinculación de los CEP-RM.**
- En una contabilidad del **CEN** se mostrarán **todos los comprobantes firmados onerosos**.
- En las contabilidades del **CDE** y **CEE**, se visualizarán solo los CEP de la **entidad.**

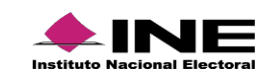

#### **B. Adjuntar comprobantes del SIFIJE de manera Específica**

- 1. En caso de estar en una **contabilidad de CEN**, podrá visualizar los CEP de todas las entidades, para ello se mostrará un **combo de selección de entidad**.
- 2. Seleccionar la opción: **Adjuntar comprobantes del SIFIJE de manera Específica**.
- 3. El sistema mostrará la cantidad de Comprobantes en la tabla denominada **"Comprobantes Disponibles".**
- 4. Seleccionar **masivamente o uno a uno** los comprobantes.
- 5. Dar clic en **Agregar.** El sistema mostrará los CEP en la tabla **"Comprobantes Seleccionados"**. Para **eliminar** comprobantes seleccionados, dar clic en el icono de bote de basura.
- 6. En la columna **"Acciones",** y para **agregar más comprobantes**, realizar el mismo procedimiento.
- 7. El sistema **impactará en automático**, la **suma todos los comprobantes seleccionados** en el campo **"Cargo"**.
- 8. Seleccionar **agregar movimiento**. El sistema mostrará el movimiento agregado, en la tabla de **Movimientos** y en la tabla de **"Evidencia de los comprobantes"**, se mostrarán todos los comprobantes vinculados de manera específica, con la información: **Nombre del archivo, extensión y clasificación.**
- 9. Agrega el movimiento(s) necesarios y completar la información para **guardar la póliza.**

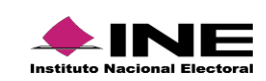

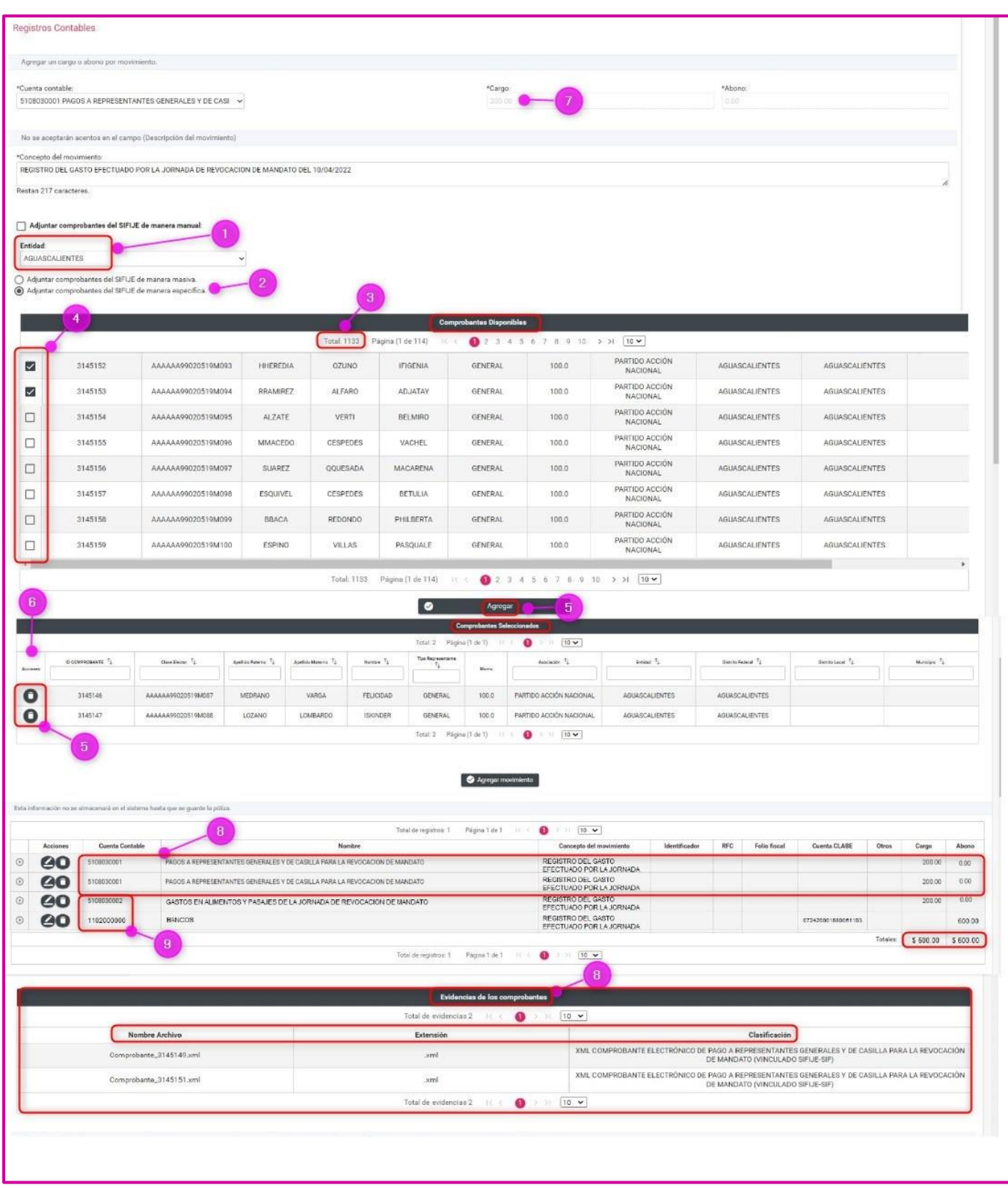

#### **Figura 6.3 Selección de Carga específica de comprobantes XML SIFIJE a la póliza contable**

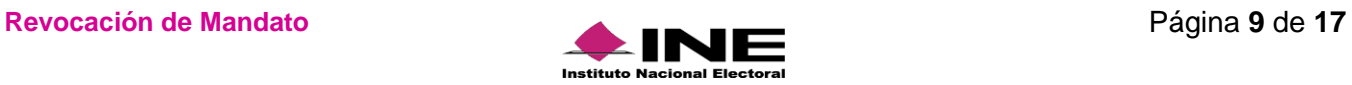

#### **Importante**

- El combo box "**Adjuntar comprobantes del SIFIJE de manera Específica", debe estar marcado para** poder realizar la **vinculación de los CEP-RM.**
- En una contabilidad del **CEN** se mostrarán **todos los comprobantes firmados onerosos**.
- En las contabilidades del **CDE** y **CEE**, se visualizarán solo los CEP de la **entidad.**

#### **C. Adjuntar comprobantes del SIFIJE de manera Manual**

Cuando ingreses la cuenta contable de Pagos a representantes generales y de casilla para la revocación de mandato y selecciones la opción: **Adjuntar comprobantes del SIFIJE de manera manual** el sistema desplegará en el apartado evidencias el tipo de evidencia: **XML Comprobante electrónico de pago a representantes generales y de casilla para la revocación de mandato.**

Selecciona la **opción Adjuntar comprobantes de SIFIJE de manera manual**:

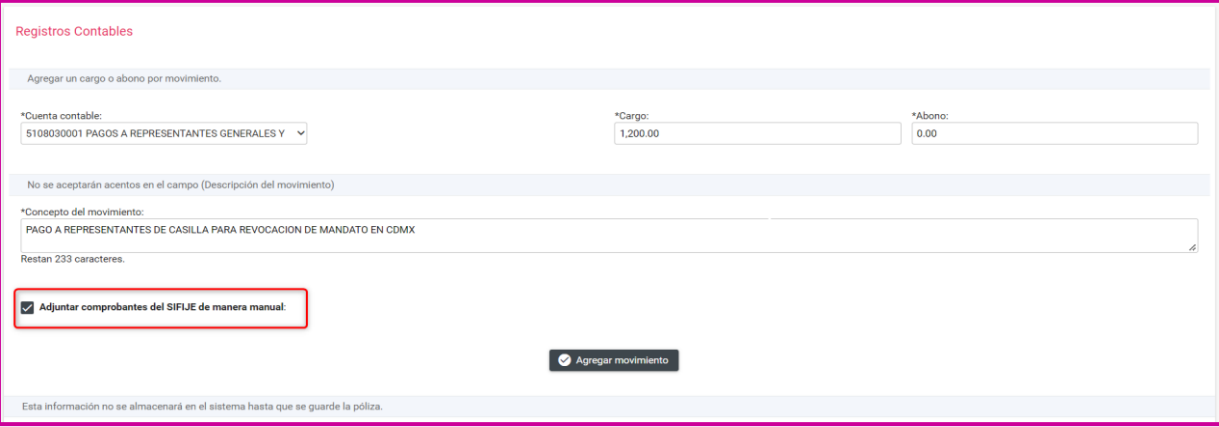

 **Figura 6.4 Selección de Carga manual de comprobantes XML SIFIJE a la póliza contable**

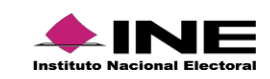

Selecciona el Tipo de evidencia: **XML Comprobante electrónico de pago a representantes generales y de casilla para la revocación de mandato.**

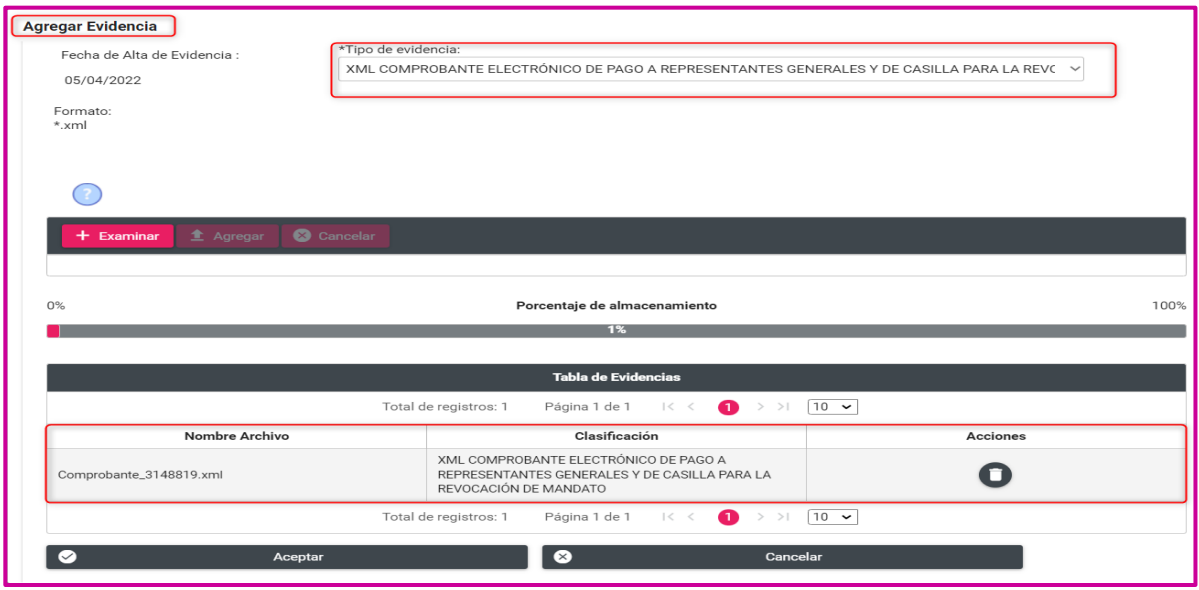

 **Figura 6.5 Selección del tipo de evidencia**

El listado que se desplegará dependerá de la cuenta contable que hayas utilizado.

#### **Nota:**

Si requieres identificar las evidencias que corresponden a cada cuenta contable, consulta los documentos del Catálogo de Evidencias de Ordinario, ubicado en el Centro de Ayuda.

Según el tipo de evidencia que elegiste, el sistema te mostrará las extensiones de los archivos permitidos.

La extensión para el Tipo de evidencia "XML Comprobante electrónico de pago a representantes generales y de casilla para la revocación de mandato" como su nombre lo dice se trata del XML, el cual debe ser emitido y descargado previamente exclusivamente en el SIFIJE.

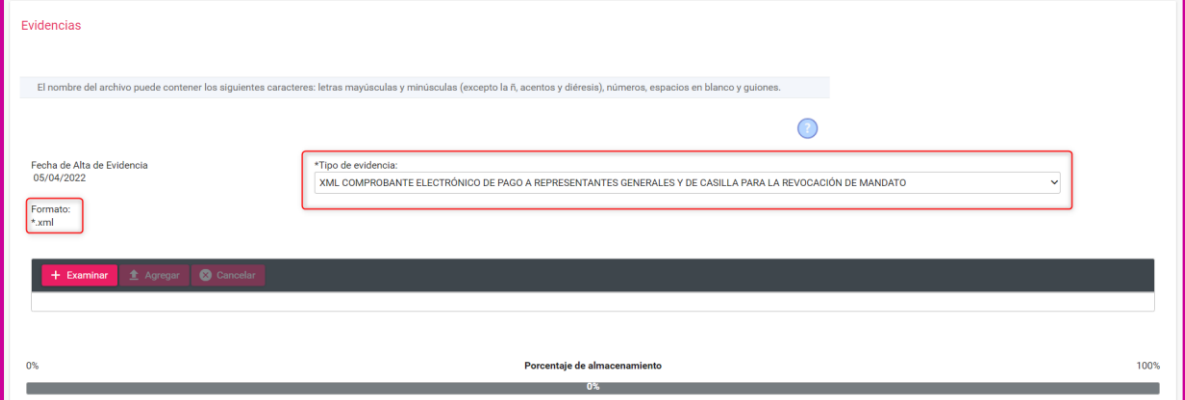

**Figura 6.6 Tipos de extensiones**

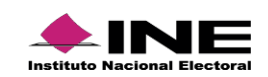

Presiona Examinar para localizar los archivos XML descargados de SIFIJE en tu equipo que se necesitan adjuntar.

Oprime Agregar para adjuntar la evidencia.

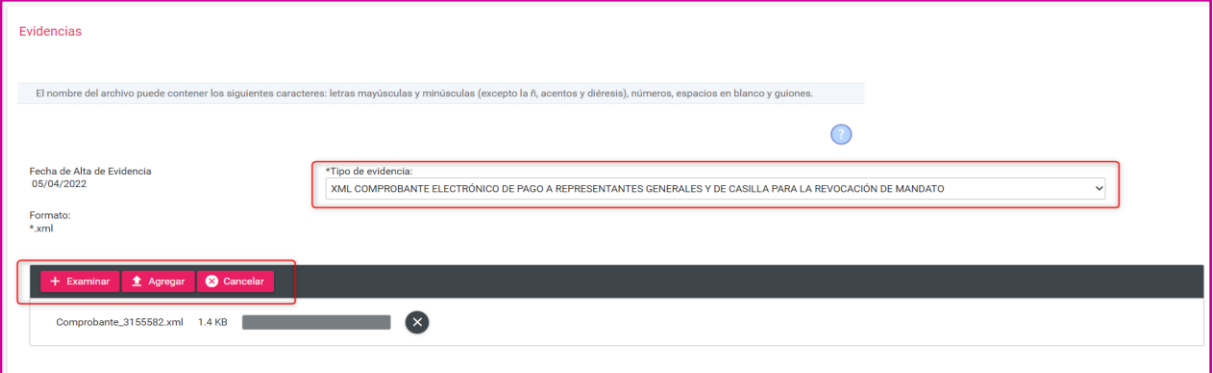

**Figura 6.7 Agregar evidencia**

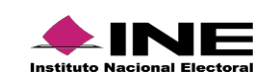

En la tabla se mostrarán las evidencias de los Comprobantes XML del SIFIJE que agregaste, y la acción Eliminar con el icono de bote de basura en cada una de ellas.

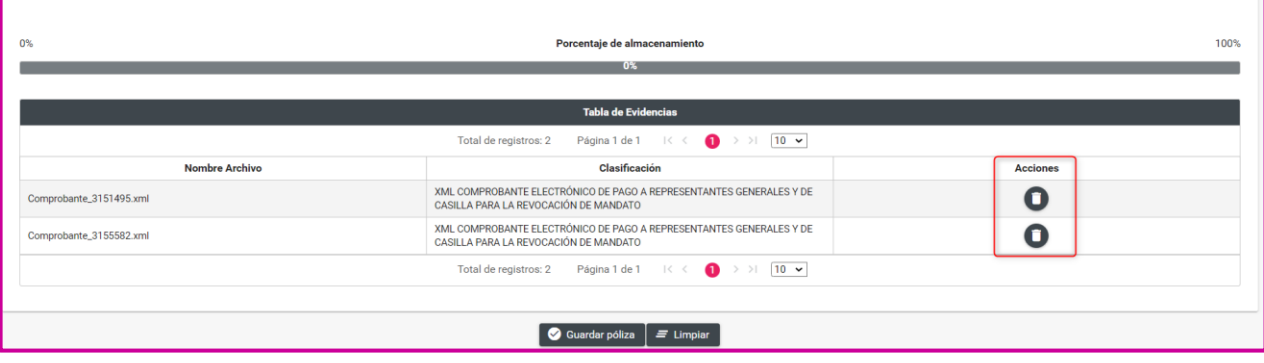

**Figura 6.8 Eliminar evidencia**

#### **II. Carga por Lotes**

1. En el menú Operaciones, submenú Carga por lotes Operaciones, **las cuentas 5-1-08-03-0001 Pagos a Representantes Generales y de Casilla para la Revocación de Mandato y 5-1-08- 03-0002 Gastos en Alimentos y Pasajes de la Jornada de Revocación de Mandato, podrán ser validadas a través de la macro**: Operaciones\_Ord\_2022.

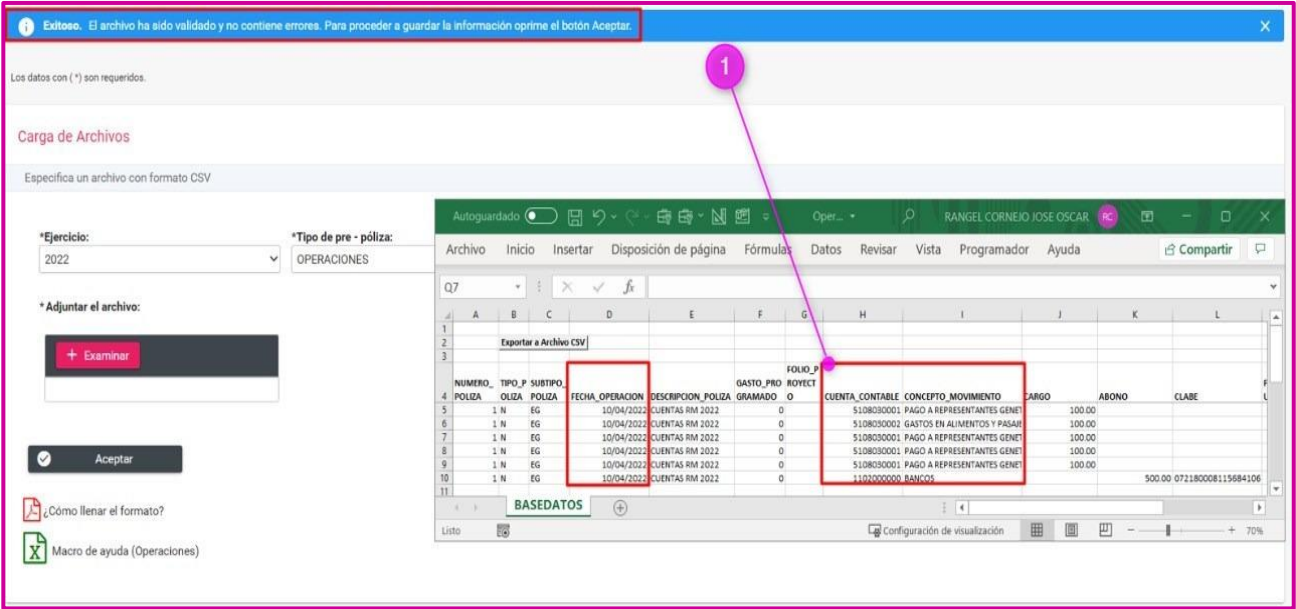

#### **Figura 7.0 Carga por Lotes.**

2. Una vez concluido el proceso de validación sin errores, a través del **Menú Modifica** en la sección de Pólizas Preregistro se deberá agregar el "Tipo de Evidencia" **XML Comprobante electrónico de pago a representantes generales y de casilla para la revocación de mandato,** para guardar la póliza.

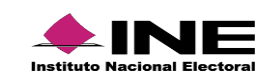

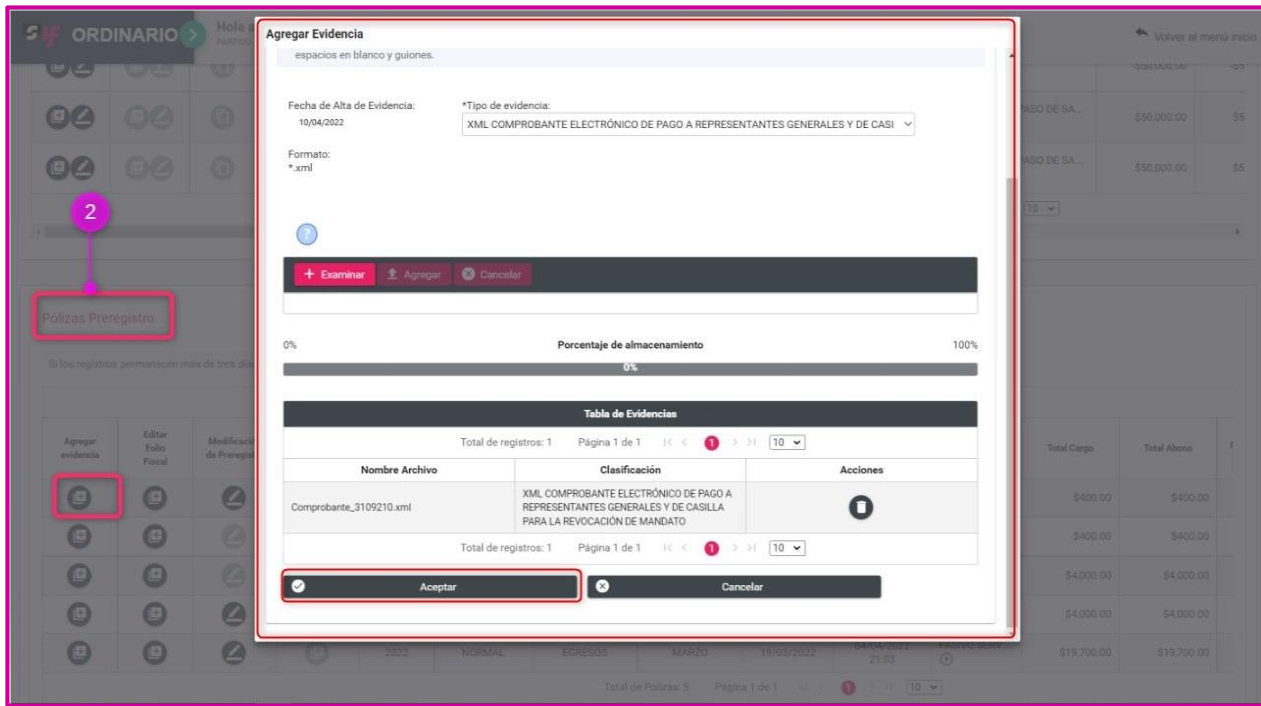

 **Figura 7.1 Carga por Lotes.**

#### **Consulta**

Del menú, **selecciona la opción Consulta**.

- **1.** Descargar evidencias.
- En la columna Evidencias, Presiona el icono de la lupa.

| Pólizas          |                         |                                  |                                               |                              |                                          |                                         |                                          |                                                      |                                 |  |
|------------------|-------------------------|----------------------------------|-----------------------------------------------|------------------------------|------------------------------------------|-----------------------------------------|------------------------------------------|------------------------------------------------------|---------------------------------|--|
|                  |                         |                                  |                                               |                              |                                          |                                         |                                          | Total de Pólizas: 40<br>Página 2 de 4<br>$1<$ $\leq$ |                                 |  |
| <b>Descargar</b> | <b>Evidencias</b>       | <b>Vista Previa</b><br>de póliza | Número de<br>Póliza $\mathbf{f}_{\downarrow}$ | Ejercicio $\uparrow$<br>2022 | Tipo de póliza $\mathfrak{f}_\downarrow$ | Subtipo de póliza $\uparrow_\downarrow$ | Periodo de<br>operación $T_{\downarrow}$ | Fecha de<br>operación $\uparrow$                     | Fecha de<br>registro $\uparrow$ |  |
| П                | $\left( \,$ a $\right)$ | $\mathbf C$                      | 8                                             | 2022                         | <b>NORMAL</b>                            | <b>EGRESOS</b>                          | <b>MARZO</b>                             | 29/03/2022                                           | 29/03/2022<br>17:19             |  |
| г                | $\boxed{\mathbf{a}}$    | $\cap$                           | $\overline{7}$                                | 2022                         | <b>NORMAL</b>                            | <b>EGRESOS</b>                          | <b>MARZO</b>                             | 29/03/2022                                           | 29/03/2022<br>17:03             |  |
| $\Box$           | $\bullet$               | $\mathbf \Omega$                 | 6                                             | 2022                         | <b>NORMAL</b>                            | <b>EGRESOS</b>                          | <b>MARZO</b>                             | 28/03/2022                                           | 29/03/2022<br>17:00             |  |
| Г                | $\boxed{\blacksquare}$  | O                                | 5                                             | 2022                         | <b>NORMAL</b>                            | <b>EGRESOS</b>                          | <b>MARZO</b>                             | 22/03/2022                                           | 29/03/2022<br>16:46             |  |
| П                | $\bullet$               | $\mathbf \Omega$                 | $\overline{4}$                                | 2022                         | <b>NORMAL</b>                            | <b>EGRESOS</b>                          | <b>FEBRERO</b>                           | 08/02/2022                                           | 29/03/2022<br>16:43             |  |
| □                | $\bullet$               | $\mathbf \Omega$                 | 4                                             | 2022                         | <b>NORMAL</b>                            | <b>EGRESOS</b>                          | <b>MARZO</b>                             | 22/03/2022                                           | 28/03/2022<br>21:34             |  |
| П                | $\overline{\mathsf{a}}$ | O                                | 3                                             | 2022                         | <b>NORMAL</b>                            | <b>EGRESOS</b>                          | <b>MARZO</b>                             | 28/03/2022                                           | 28/03/2022<br>21:30             |  |

 **Figura 8.0 Consultar evidencias**

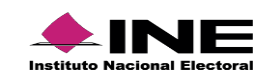

En la ventana emergente se listarán los documentos que adjuntaste, podrás identificar si los comprobantes adjuntos corresponden a evidencia adjunta manualmente o a través de la carga. masiva o especifica, según el **Tipo de Evidencia** que se muestre.

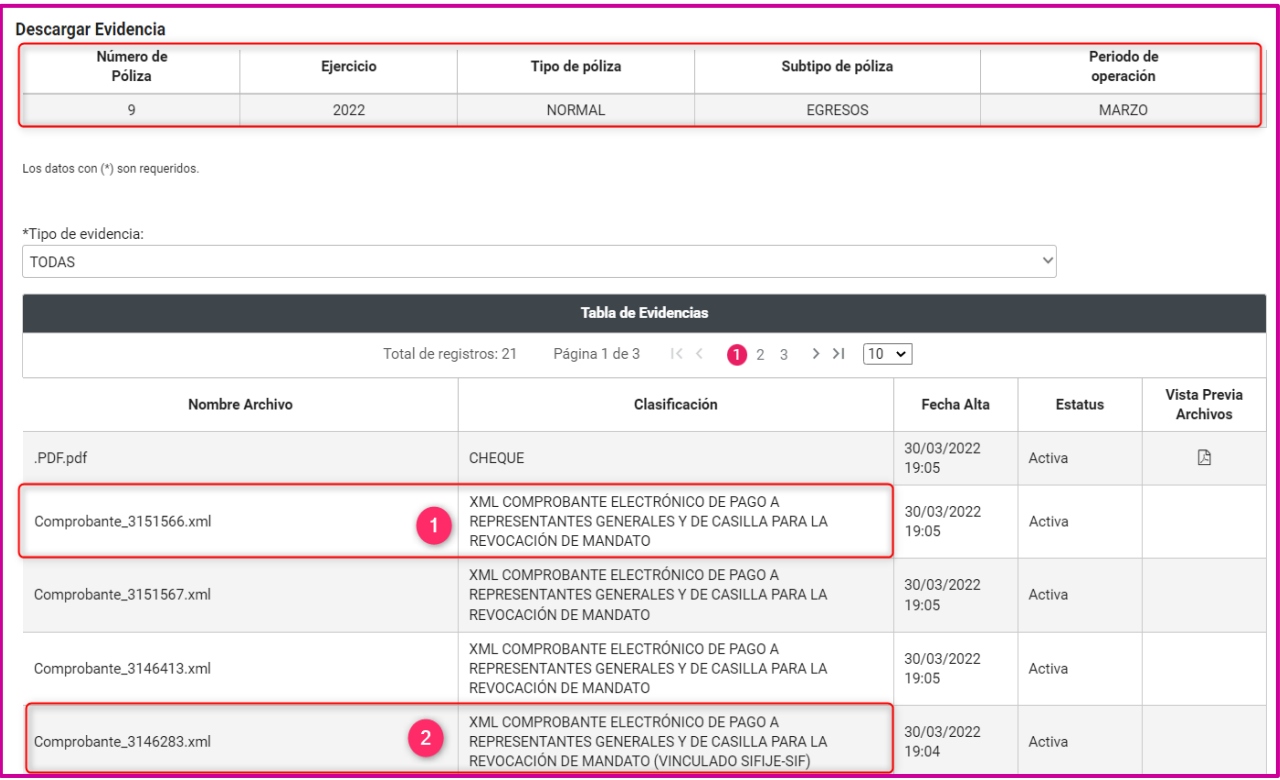

#### **Figura 8.1 Consulta de evidencia**

- 1. En el Tipo de Evidencia: **XML Comprobante electrónico de pago a representantes generales y de casilla para la revocación de mandato**, la evidencia se agregó a través de la funcionalidad: Adjuntar comprobantes del SIFIJE de manera manual.
- 2. En el Tipo de Evidencia **XML Comprobante electrónico de pago a representantes generales y de casilla para la revocación de mandato (Vinculado SIFIJE-SIF),** la evidencia se agregó a través de las funcionalidades: Adjuntar comprobantes del SIFIJE de manera masiva y Adjuntar comprobantes del SIFIJE de manera específica.

#### **Modifica - Pólizas**

**2.** Acciones de Evidencia.

Te permitirá agregar o modificar las evidencias agregadas a la póliza.

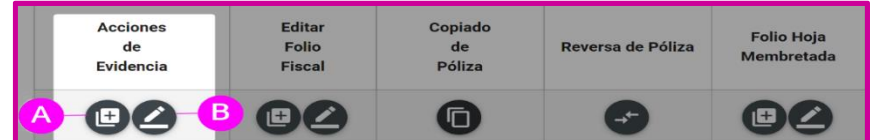

#### **Figura 9.0 Acciones de evidencia**

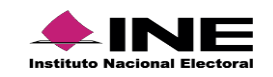

**A. Agregar evidencia:** Se mostrará la siguiente pantalla para que puedas adjuntar más evidencia a la póliza seleccionada.

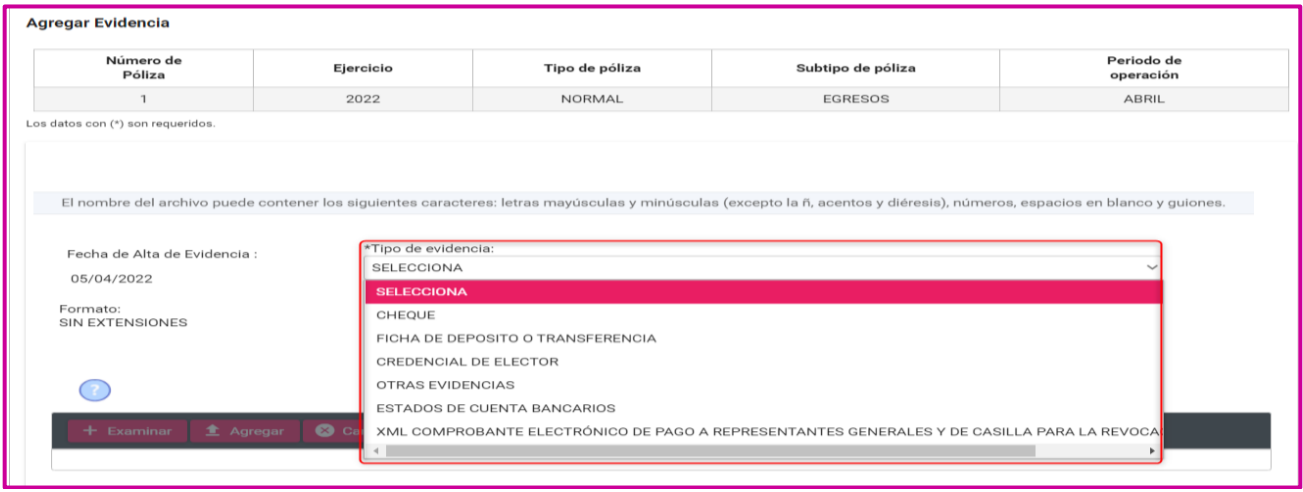

 **Figura 9.1 Agregar evidencia**

El sistema desplegará el **Tipo de Evidencia: XML Comprobante electrónico de pago a representantes generales y de casilla para la revocación de mandato,** siempre y cuando desde la **captura de la póliza**, se haya seleccionado la opción de agregar archivos a través de la función: **Adjuntar comprobantes del SIFIJE de manera manual,** de lo contrario el tipo de evidencia no estará disponible.

En caso de haber seleccionado únicamente las opciones de agregar los Comprobantes de SIFIJE de **manera masiva o de manera específica**, este tipo de evidencia no estará disponible en **Modifica.**

**B) Modificar Evidencia:** Podrás dejar sin efecto alguna (s) evidencia (s) presionando el ícono en la columna de estatus.

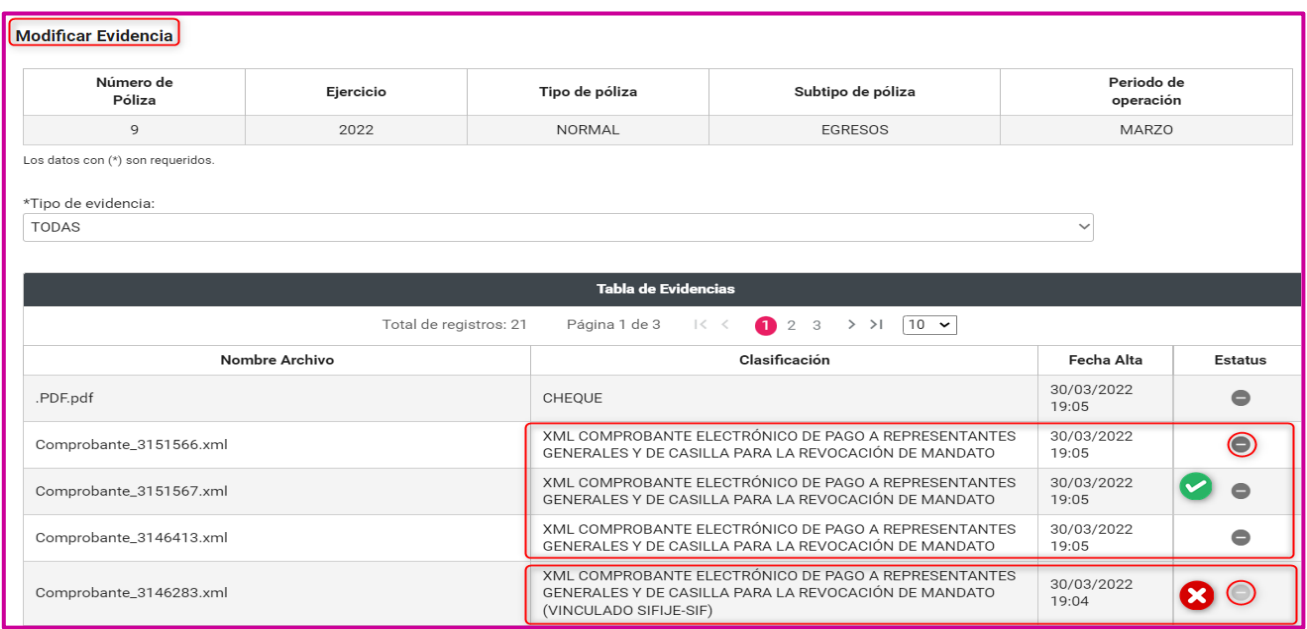

**Figura 9.2 Modificar evidencia**

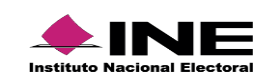

En el caso de las evidencias de Comprobantes XML de SIFIJE, el sistema solo permite dejar sin efecto las que se agregaron a través de la opción **Adjuntar comprobantes del SIFIJE de manera manual.**

#### **Nota:**

Si la Póliza sólo tiene una evidencia, primero deberás agregar una nueva para que el sistema te permitadejarla sin efecto

#### **Importante**

Recuerda que el **Informe** deberá presentarse firmado de forma autógrafa por la persona **Titular del órgano responsable de finanzas del Partido Político** y **subirlo** escaneado en **formato PDF como documento adjunto,** en una **póliza de diario en ceros,** en la cuenta contable **5-1-08-03-0002 Gastos en Alimentos y Pasajes de la Jornada de Revocación de Mandato.**

El **ANEXO** del Acuerdo **INE/CG98/2022** contiene el **Formato del informe de Gastos de Revocación de Mandato**, el cual podrás descargar en la siguiente liga del Centro de Ayuda del SIF.

[https://repositoriodocumental.ine.mx/xmlui/bitstream/handle/123456789/128144/CGex202202-21-ap-6](https://repositoriodocumental.ine.mx/xmlui/bitstream/handle/123456789/128144/CGex202202-21-ap-6-a.pdf?sequence=2&isAllowed=y) [a.pdf?sequence=2&isAllowed=y](https://repositoriodocumental.ine.mx/xmlui/bitstream/handle/123456789/128144/CGex202202-21-ap-6-a.pdf?sequence=2&isAllowed=y)

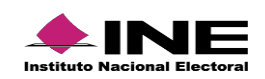